# **EN Wireless Network Quick Setup Guide**

This guide provides instructions so that you can use a wireless network to send data created in ScanNCutCanvas (http://ScanNCutCanvas.Brother.com/) to your cutting machine as well as save data that you have edited on your machine to ScanNCutCanvas. For details on the setup, refer to "Wireless Network Setup Guide".

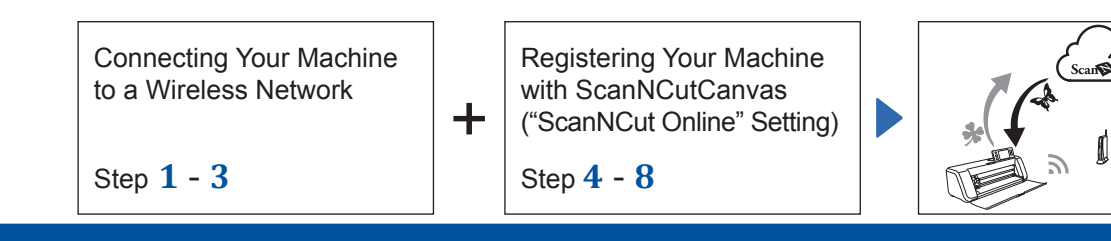

### **Connecting Your Machine to a Wireless Network**

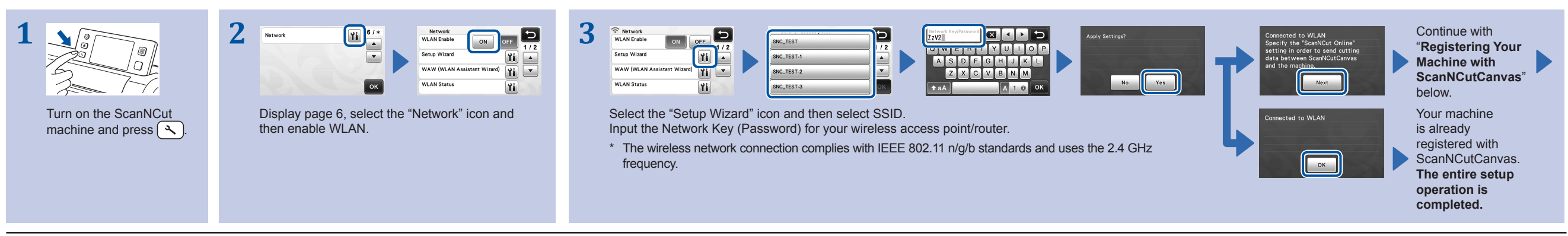

**Note**

. You can also connect your machine to a wireless network using the application "WLAN Assistant Wizard" (WAW). Download the application from http://solutions.brother.com/snc2waw. Perform the setup according to the instruct

#### **Registering Your Machine with ScanNCutCanvas ("ScanNCut Online" Setting)**

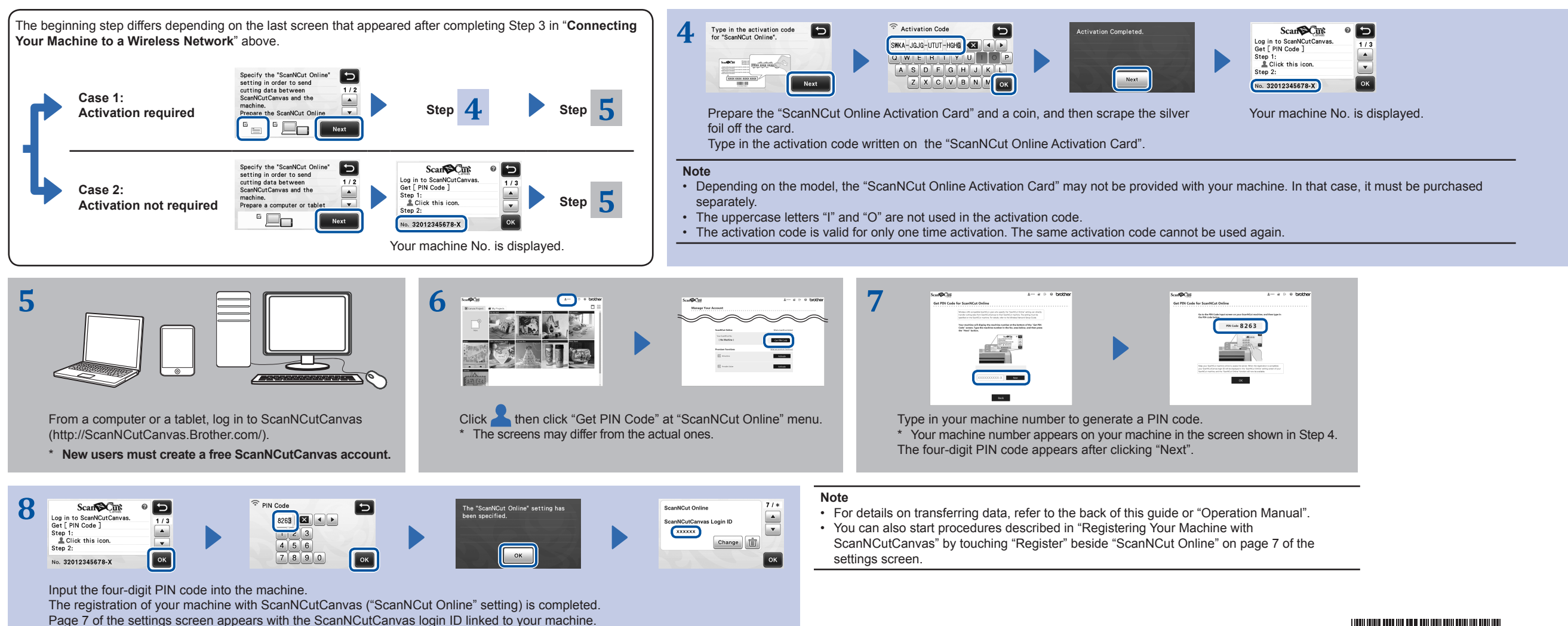

*WINDOW WINDOW WINDOW XG3417-001* 

#### **Recalling Data Created/Edited in ScanNCutCanvas from Your Machine**

For details on the operations in ScanNCutCanvas, refer to "Help" for ScanNCutCanvas on the computer or tablet by clicking at the top of the web page.

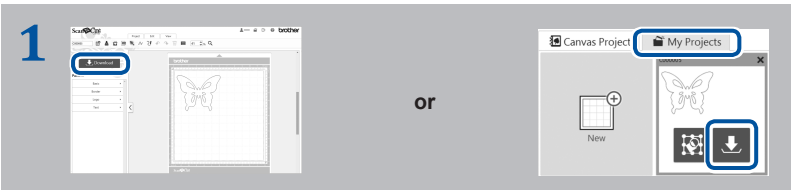

Open ScanNCutCanvas, and create the data that you want to send to your machine. Click "Download".

- \* You can also download a pattern from the list of "My Projects".
- \* The screen seen on a tablet slightly differ. For details, refer to "Help" for ScanNCutCanvas.

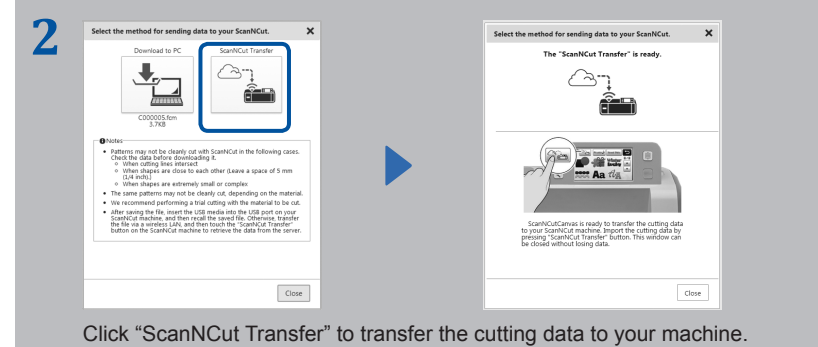

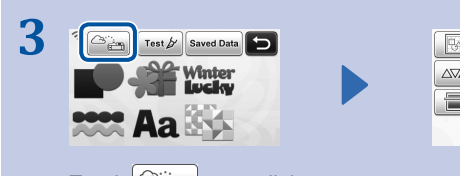

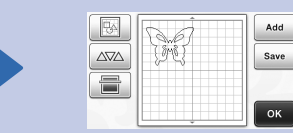

Touch  $\left[\frac{\cos \theta}{\sin \theta}\right]$  to recall the pattern.

## **Saving Data Edited from Your Machine to ScanNCutCanvas**

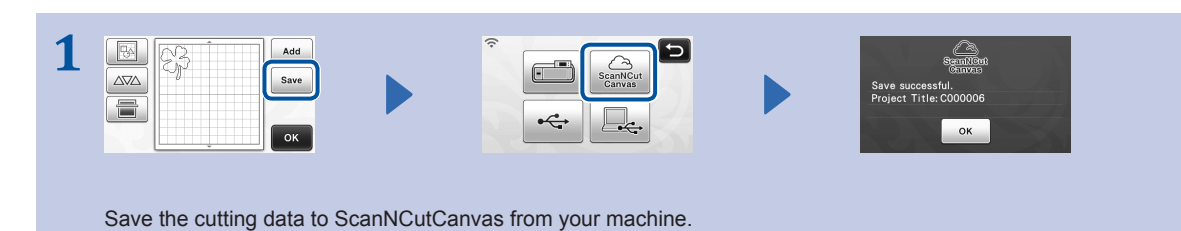

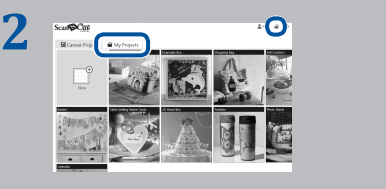

In ScanNCutCanvas, click the "My Projects" tab or The pattern saved from your machine appears in the "My Projects" screen. \* If the pattern does not appear, click  $\bullet$  to refresh the screen.

#### **Error Codes/Error Messages**

The causes and solutions for the error codes/error messages are shown below.

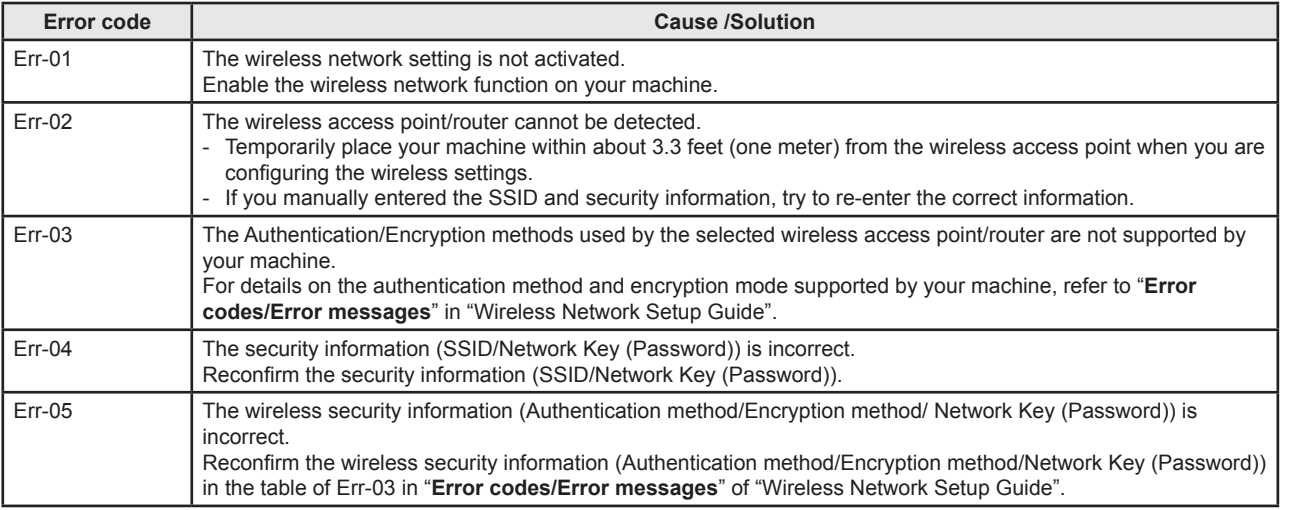

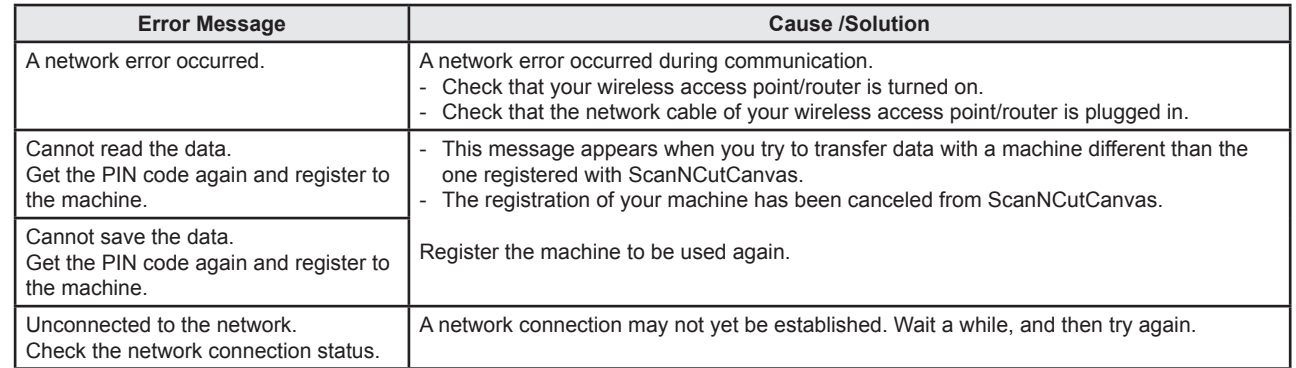